#### INSTRUKCJA OBSŁUGI WBOK - PANELU KLIENTA HLG NETWORKS

1. Aby zalogować się do Wirtualnego Biura Obsługi Klienta (WBOK), zwanego także Panelem Klienta (userpanel), należy w przeglądarce internetowej, w polu "adres" wpisać: http://10.1.200.1/lms/userpanel i zatwierdzić klawiszem Enter lub na witrynie internetowej dostawcy, pod adresem http://hlg.com.pl, kliknąć na link oznaczony "WBOK".

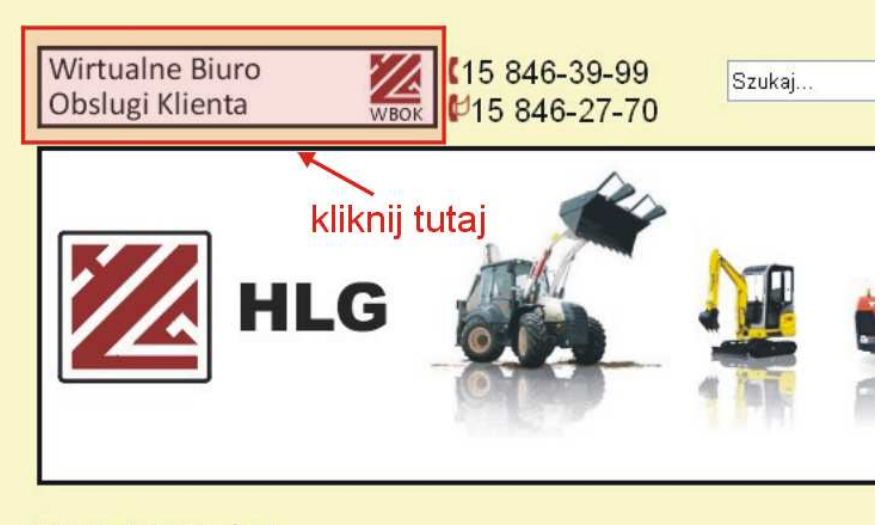

#### **ZAKTUALNOŚCI**

2. Przeglądarka powinna połączyć się i wyświetlić Panel logowania, który ma postać:

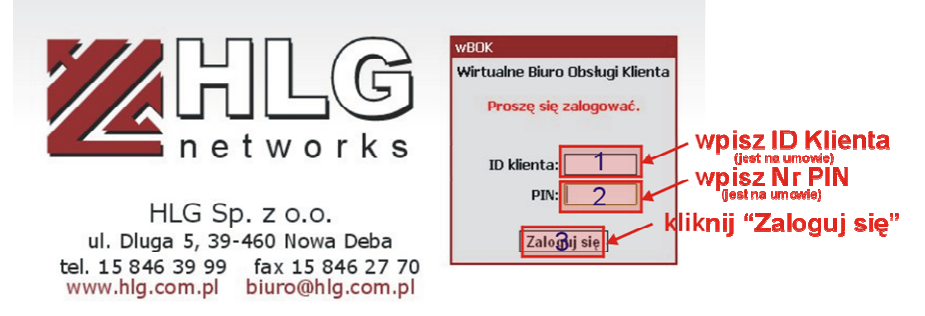

- 3. W polu "ID Klienta" [1] wpisz numer, który jest podany na Umowie w pkt 18. lub na fakturze w pozycji "ID Klienta" pod danymi Nabywcy. Każdy Klient ma indywidualny numer. Nie ma konieczności wpisywania zer przed numerem.
- 4. W polu "PIN" [2] wpisz numer, który znajduje się na Umowie w pkt 19. Każdy Klient ma indywidualnie przydzielany "Tajny numer PIN", który generowany jest automatycznie przy zawieraniu umowy. W przypadku zagubienia tego numeru prosimy o osobisty kontakt z siedzibą firmy.
- 5. Następnie kliknij poniżej "Zaloguj się" [3] i przejdziesz do indywidualnego Panelu Klienta. Jeśli ponownie pojawi się Panel Logowania, znaczy to, że źle wpisałeś "ID klienta" lub "PIN". Trzykrotna błędna próba logowania zablokuje dostęp do Panelu Klienta. Odblokowanie nastąpi po kontakcie z biurem HLG.

6. Po prawidłowym wpisaniu danych przeglądarka powinna wyświetlić Panel Klienta w postaci witryny:

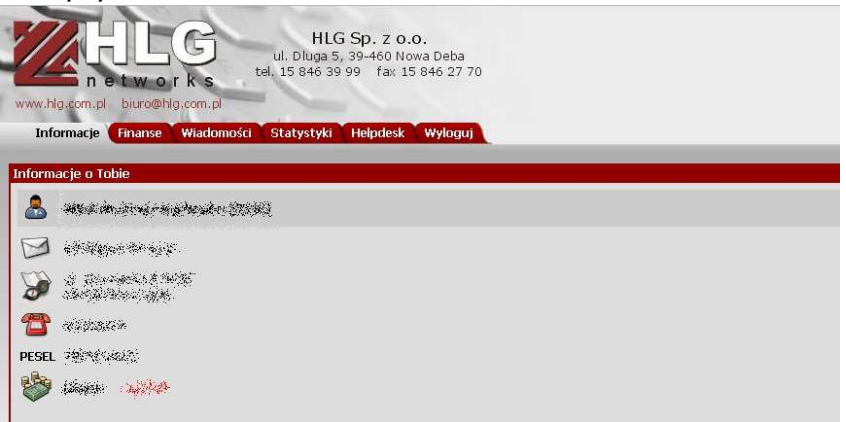

- 7. W górnym menu pojawią się zakładki:
	- a. Informacje
	- b. Finanse
	- c. Wiadomości
	- d. Statystyki
	- e. Helpdesk
	- f. Wyloguj

# Ad. a

Jako pierwsze pojawiają się "Informacje", które wyświetlają podstawowe dane o Odbiorcy. W zakładce tej można je aktualizować i modyfikować. Należy pamiętać jednak, że zmiana nastąpi dopiero po akceptacji przez administratora. W przypadku zmiany podmiotu i adresu niezbędny jest pisemny aneks do umowy, który stanowi podstawę do zmiany powyższych danych.

#### Ad. b

Zakładka "Finanse", będzie chyba najczęściej używaną, gdyż zawiera dane odnośnie zobowiązań, płatności, taryf i faktur.

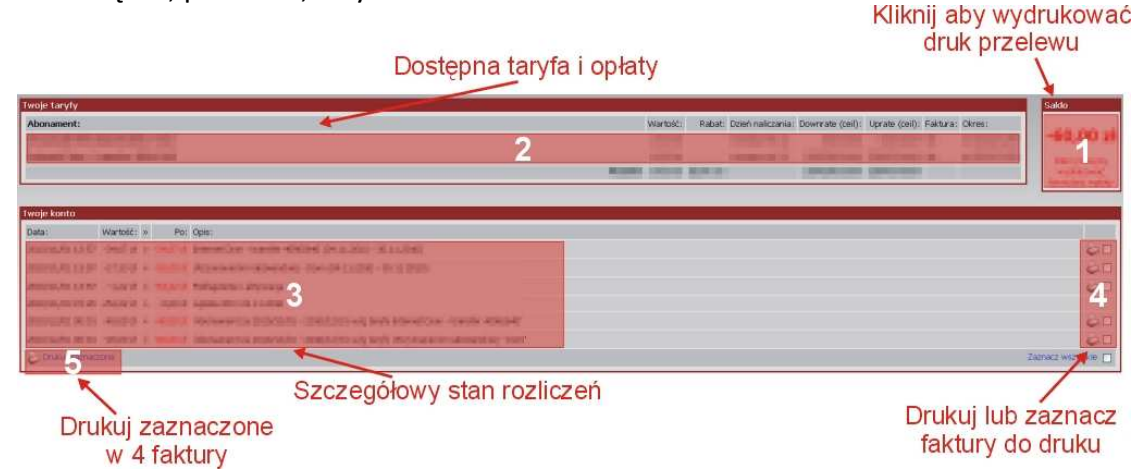

Zacznę omawianie od początku numeracji. Pod [1] znajduje się moduł, w którym widać stan aktualnego zadłużenia. Po jego kliknięciu zostanie automatycznie wygenerowany druk przelewu z wpisanymi danymi i wyświetloną kwotą. Oczywiście druk ten należy wydrukować lub na podstawie danych z niego dokonać wpłaty.

W obszarze [2] widać aktualnie przypisaną taryfę, czyli opcję prędkości i ceny. Według niej naliczane są miesięczne opłaty i generowane faktury.

W polu [3] rozpisany jest szczegółowy stan rozliczeń, czyli wszystkie zobowiązania i wpłaty Klienta. Do każdej pozycji zobowiązań w polu [4] ulokowany jest skrót do dokumentu elektronicznego (faktury). Po najechaniu myszą na ikonę drukarki, w oknie awatara (ludzik na ekranie) pojawią się numer faktury. Po kliknięciu na ikonę drukarki, w nowym oknie, zostanie wyświetlona faktura, którą można wydrukować.

Można również skorzystać z opcji wydruku zbiorczego. Wówczas należy w polu [4] obok ikony drukarki zaznaczyć w kwadracie, które faktury mają być wydrukowane. Następnie w polu [5] kliknąć "Drukuj zaznaczone" i w nowym oknie pojawią się faktury, które można wydrukować.

# Ad. c

W zakładce "Wiadomości" wyświetlane są informacje przesyłane od operatora. Mogą to być informacje handlowe, rozliczeniowe i serwisowe.

# Ad. d

Zakładka "Statystyki" pozwala w prosty sposób zapoznać się z zestawieniem ruchu generowanego przez Klienta. Można wygenerować zestawiania dla przestrzeni czasowych: Ostatnia godzina / Ostatni dzień / Ostatnie 30 dni / Ostatni rok / Wszystkie. W lewej kolumnie wyświetlają się dane pobrane, a w prawej dane wysłane. Obok słupka pojawią się liczba danych oraz w nawiasie średni transfer. Są ta wartości uśrednione, gdyż dla poprawy wydajności i bezpieczeństwa sieci, publikacja parametrów następuje raz dziennie, w godzinach nocnych.

#### Ad. e

Kolejna zakładka to "Helpdesk", czyli w wolnym tłumaczeniu "strefa pomocy". Każdy Klient może za pośrednictwem tej zakładki wysłać zapytanie do Operatora lub zgłosić problem. Zgłoszenie zostaje przyjęte w systemie i skierowane do odpowiedniej komórki, w celu jego analizy. Jeśli jest to pytanie, to otrzymasz odpowiedź, która będzie dostępna również w tej zakładce. Jeśli zgłaszasz problem, to zostanie on skierowany do działu technicznego, gdzie uzyska status "do zrealizowania". Zostaniesz powiadomiony, kiedy zgłoszony problem zostanie rozwiązany.

Aby dokonać zgłoszenia wpisz w polu obok instrukcji "Temat:" temat zgłoszenia. Może to być: "Jak zmienić prędkość", "Problem z połączeniem", "Nowe usługi" itd.

W poniższym polu wpisz treść zgłoszenia, czyli na przykład: "Gdzie mogę znaleźć hasło do połączenia się z moim routerem poprzez sieć wifi?". Po kliknięciu "Zapisz" zgłoszenie jest przesyłane do systemu i wpisywane w tabeli poniżej, gdzie można śledzić jego status. Można przesłać kilka zgłoszeń, jednak każde będzie rozpatrywane indywidualnie. W celu zaoszczędzenia czasu i pracy prosimy o jak najdokładniejszy opis zgłoszenia.

Zakładka ta w Panelu ma służyć sprawniejszej obsłudze Klientów. Panel dostępny jest 7 dni w tygodniu przez 24 godziny i nie ma przerw na weekendy i święta. Zgłoszony problem zostanie przekazany do odpowiedniego działu i zawsze zostanie po nim ślad. Zgłoszenie może też być podstawą do reklamacji, jednak mus zawierać pewne, niezbędne dane:

nazwę zgłoszenia

- dokładny opis ("brak Internetu" nie jest dokładnym opisem, "brak Internetu w dniu xx.xx.xxxx w godzinach od xx:xx do xx:xx" jest dokładniejszy i wiemy gdzie i kiedy szukać problemu)
- oczywiście zapraszam do lektury "zanim zadzwonisz, upewnij się...", która dostępna jest u Operatora

Po dokonaniu zgłoszenia, należy czekać na odpowiedź. Trudno jednoznacznie określić termin oczekiwania, który jest uzależniony od tematyki. Przyjmijmy zatem, że jest to możliwie krótki okres.

Oczywiście Klient poprzez Panel może odpowiedzieć na "Odpowiedź" od Operatora. Może zadać również dodatkowe pytania lub podsunąć pomysł na rozwiązanie problemu.

Starajmy się używać tego modułu w celu podniesienia jakości i poprawy obsługi, a także kontaktu. Oczywiście w przypadku braku dostępu do Panelu lepiej będzie zadzwonić do siedziby firmy.

# Ad. f

W ostatniej z zakładek, "Wyloguj", po kliknięciu zostaniesz automatycznie wylogowany z Panelu Klienta i powrócisz do Panelu logowania, gdzie aby się znów zalogować trzeba wpisać poprawnie ID i PIN.